## **How to Create a Punchout Catalog Order**

### **1. What is a Punchout Catalog Order?**

**A. Punchout Catalog Order** – A punchout catalog integrates DustyBuy and a supplier's online catalog. DustyBuy users will have the ability to navigate the supplier's website and place orders within DustyBuy.

## **2. Punchout Catalog Order**

**A.** On the DustyBuy home page, select the desired vendor catalog you wish to use.

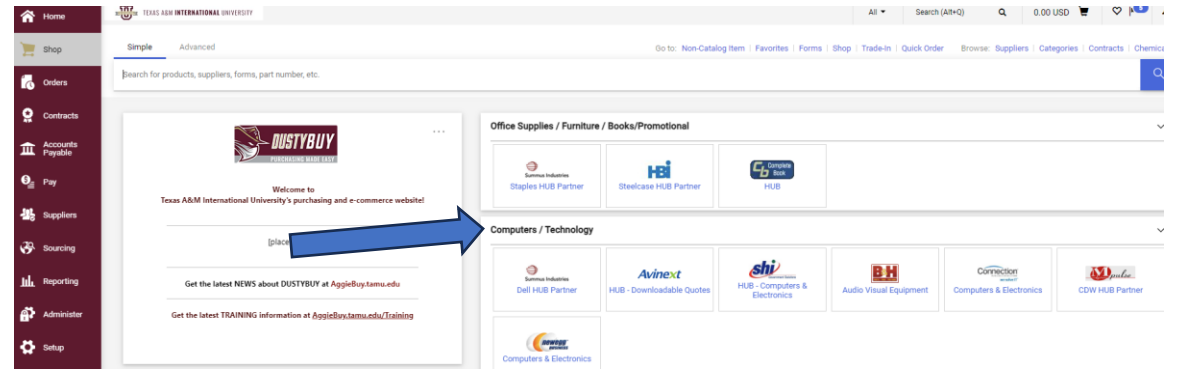

## **B.** You will be redirected to the vendor's website to shop directly from the vendor.

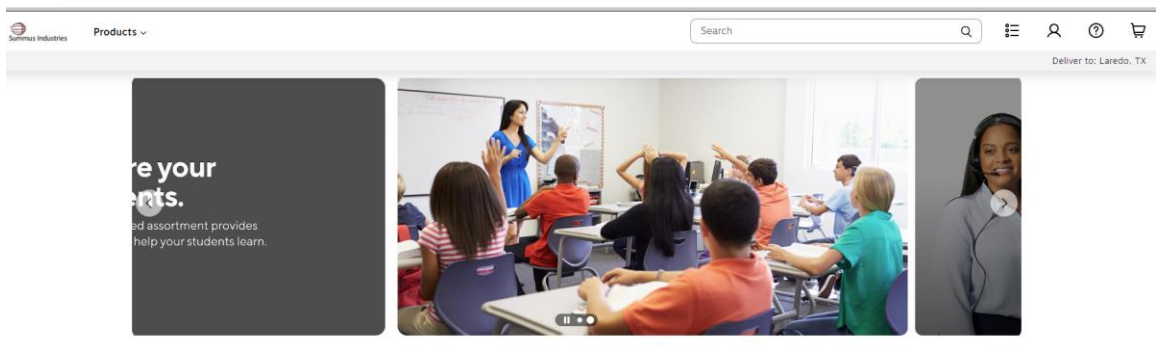

**C.** Shop on the vendor's website and create your cart.

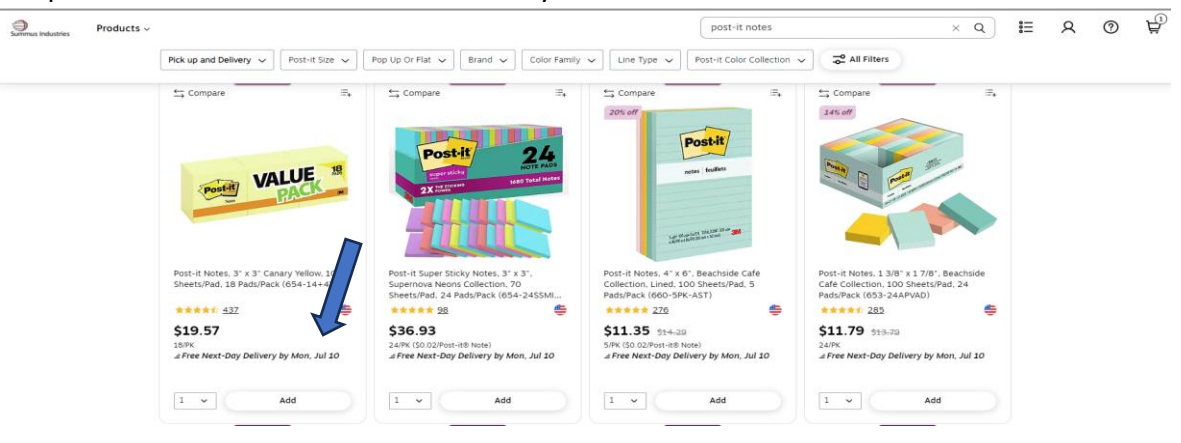

### **D.** When finished, review your cart, and click on **Submit Order**.

 $\bigoplus_{\text{boundary~indust}}$ 

**Common** 

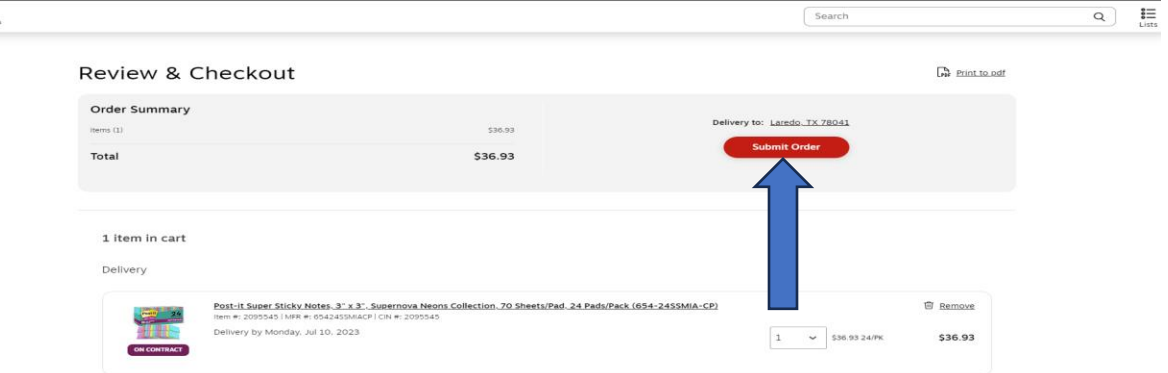

# **E.** You will be redirected to DustyBuy; click **Proceed to Checkout**.

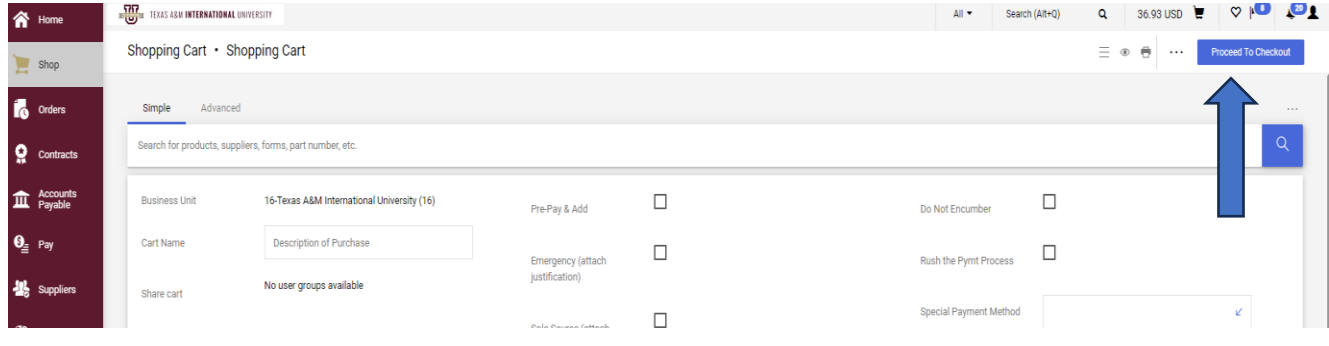

**F.** Before submitting your requisition through DustyBuy, include the following information(i-iv). Edits can be made by clicking the pencil icon in the corresponding section.

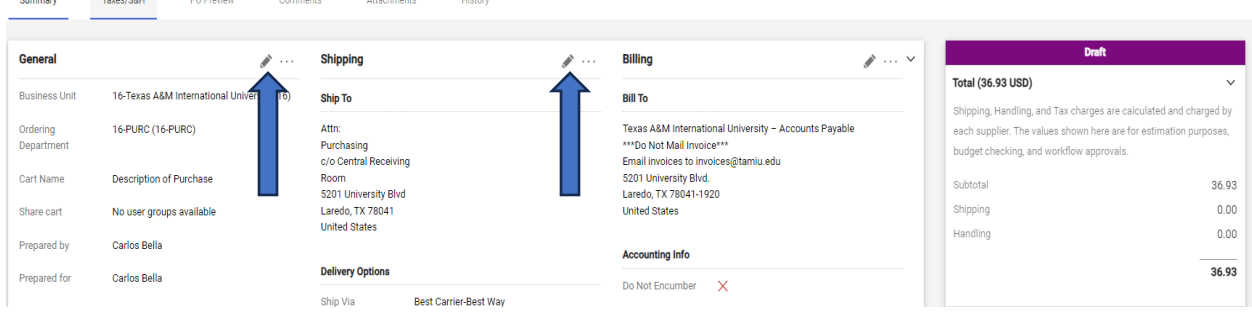

- **i.** Cart Name A description of what is being purchased.
- **ii.** Ship To Ensure that the department information is accurate.
- **iii.** Accounting Codes You will list the account used to pay for this purchase here.

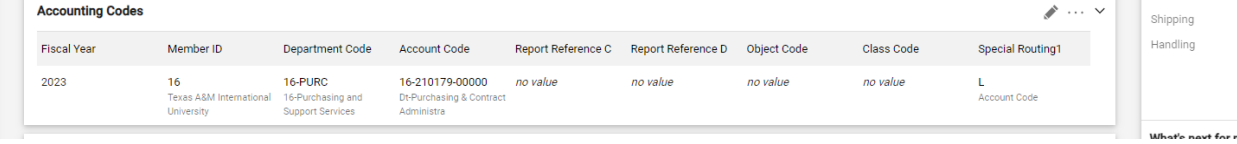

**iv.** Internal Notes and Attachments – Include any necessary attachments essential to the purchase, such as OIT approvals, EHS approvals, VPAT, IT Security approval, etc.

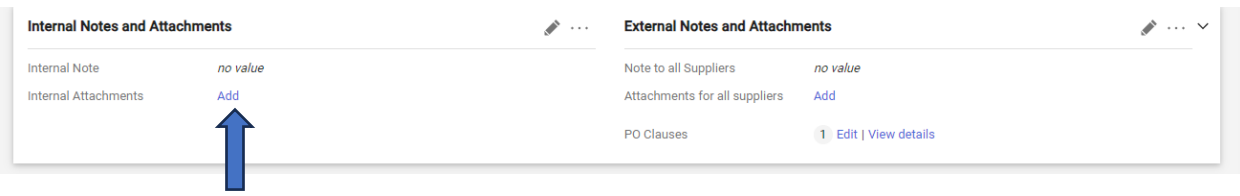

**G.** Once the order is ready for submission, click **Submit Order**.

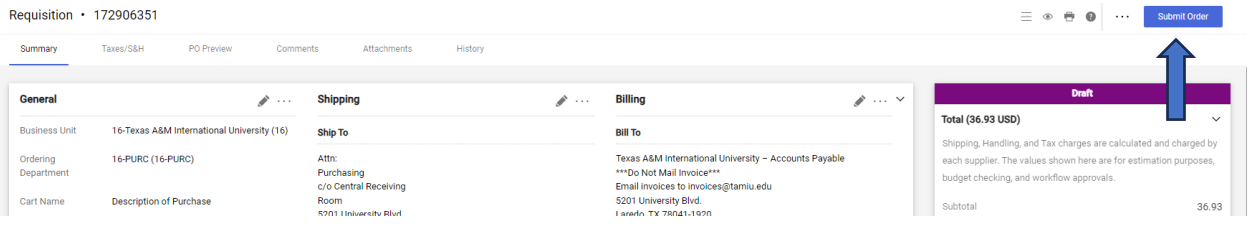

**H.** After submitting your order, the requisition will route through a workflow for approvals before a purchase order is issued.

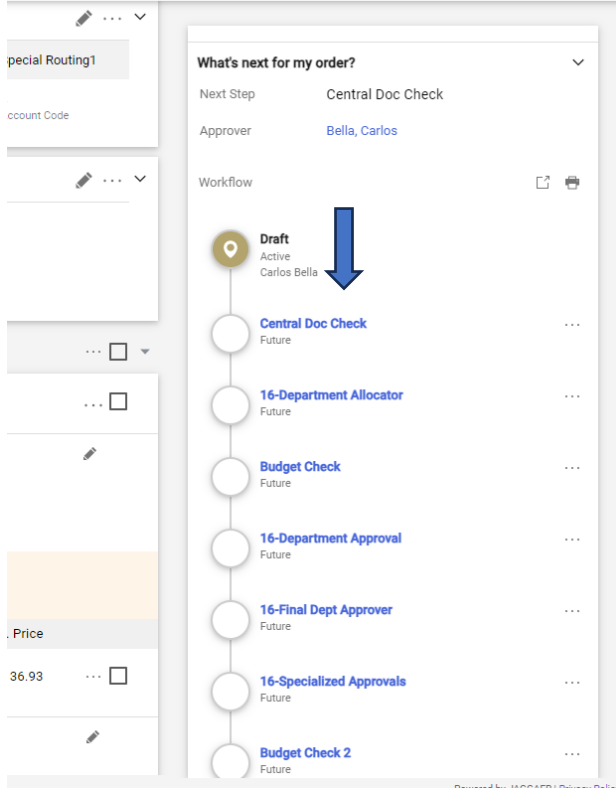